# **INTELLIGENT LOCK USER MANUAL**

#### $-$ 、Overview

#### 1. Introduction

To meet the needs of security prevention and modern management in home, office and intelligent community, we have launched fingerprint + card + password lock module. With the advanced fingerprint identification, contactless card and password as the door key, and a variety of modes to choose from, it is more flexible, more convenient, and more secure!

#### 2. Product advantages and features

- > The door can be opened by fingerprint, card, password and remote control
- > A variety of door opening modes are optional, strengthening the security level of the lock
- $\triangleright$  The adding and deleting of accounts is managed by numbers, easy to operate
- $\triangleright$  Have the function of preventing others from peeping password
- > Startup self-test, intelligent identification function module, quick optional function, such as fingerprint + password or card + password, etc.
- $\triangleright$  All components are international famous brand products with stable performance and reliable quality.
- > The door lock modules are waterproof, moisture-proof and mildew-proof
- $\triangleright$  High and low temperature, vibration and aging tests are conducted on the door lock module adapt to harsh environment.

#### 3. Technical parameters

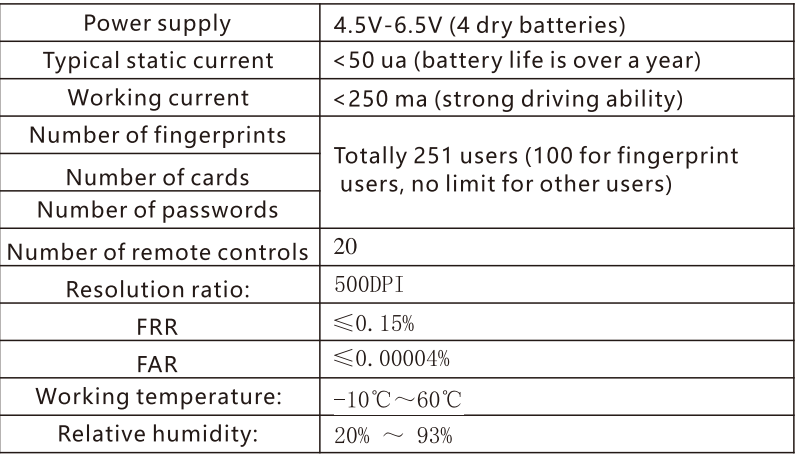

#### $\equiv$ . Function and operation

#### 1. Initialization

Press and hold the setting button (the button on the rear panel) for 5S, then you will hear: "Initialization successful" Note: the password for initialization is: 123456, you can also open the door with any fingerprint.

2. Add administrator (you can add up to 3 administrators)

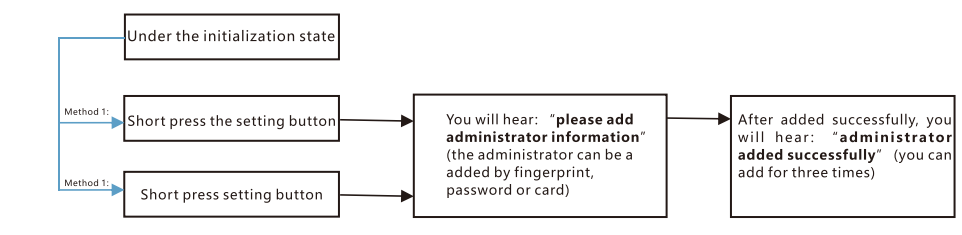

#### 3. Add lock opening information

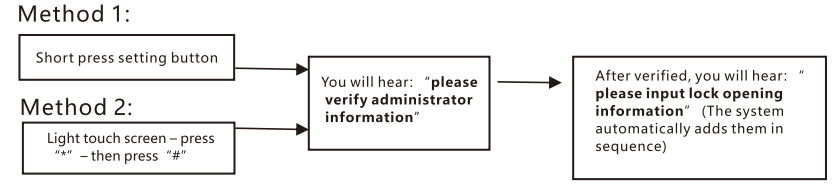

Note: the first 3 lock opening information will be regarded as the administrator, you can input up to 251 pieces of information.

#### 4. Delete door opening information

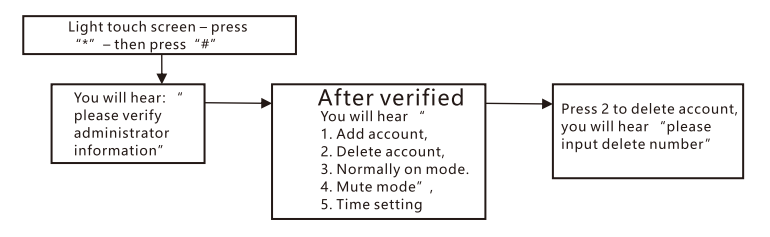

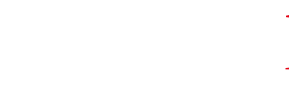

 $\blacktriangleright$ 

## 三、**Select to breed**

## The Operation Instruction of **Network Connection of Tuya WIFI**

## The operations are as follows:

# 210mm

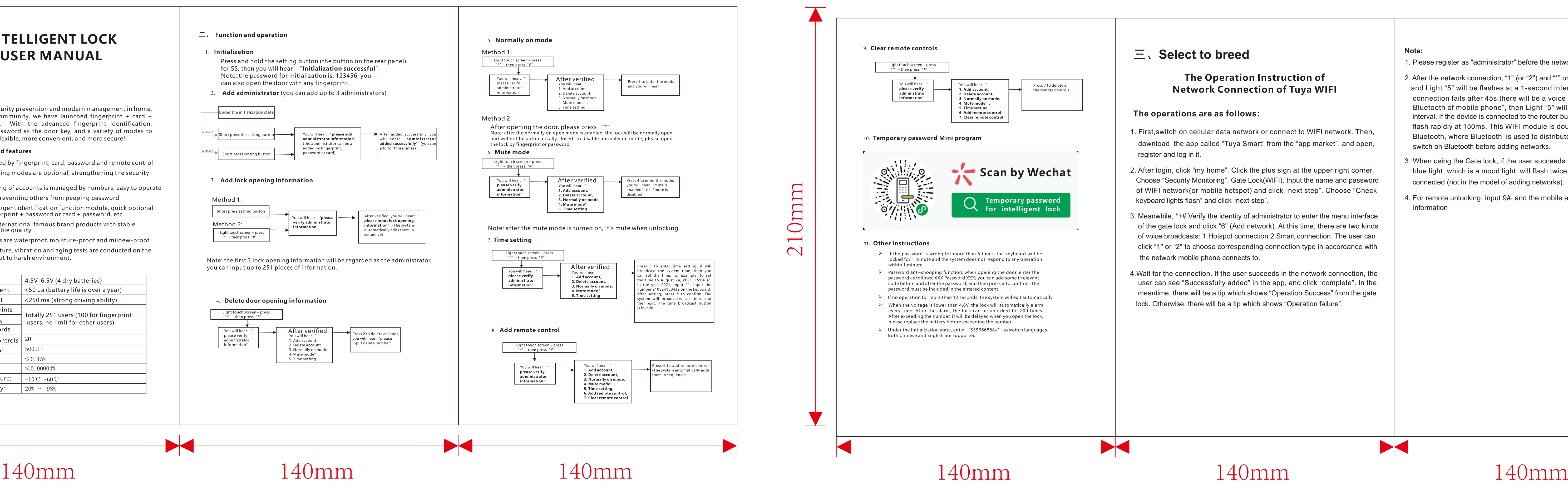

- 1. First, switch on cellular data network or connect to WIFI network. Then, download the app called "Tuya Smart" from the "app market". and open, register and log in it.
- 2. After login, click "my home". Click the plus sign at the upper right corner. Choose "Security Monitoring". Gate Lock(WIFI). Input the name and password of WIFI network(or mobile hotspot) and click "next step". Choose "Check keyboard lights flash" and click "next step".
- 3. Meanwhile, \*+# Verify the identity of administrator to enter the menu interface of the gate lock and click "6" (Add network). At this time, there are two kinds of voice broadcasts: 1.Hotspot connection 2.Smart connection. The user can click "1" or "2" to choose corresponding connection type in accordance with the network mobile phone connects to.
- 4. Wait for the connection. If the user succeeds in the network connection, the user can see "Successfully added" in the app, and click "complete". In the meantime, there will be a tip which shows "Operation Success" from the gate lock. Otherwise, there will be a tip which shows "Operation failure".
- 1. Please register as "administrator" before the network connection;
- switch on Bluetooth before adding networks. 2. After the network connection, "1" (or "2") and "\*" on the device will keep bright, and Light "5" will be flashes at a 1-second interval at first. If the network connection fails after 45s, there will be a voice prompt "Please switch on Bluetooth of mobile phone", then Light "5" will be flashes at 0.5-second interval. If the device is connected to the router but not the cloud, Light "5" will flash rapidly at 150ms. This WIFI module is double module with WIFI and Bluetooth, where Bluetooth is used to distribute network, so the user can
- 3. When using the Gate lock, if the user succeeds in network connection, the blue light, which is a mood light, will flash twice to indicate that network is connected (not in the model of adding networks).
- information 4. For remote unlocking, input 9#, and the mobile app will receive the request

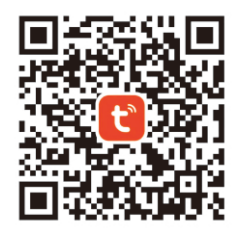

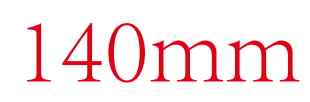

## **Note:**

E